## **Dell Premier Çoklu Cihaz Kablosuz Klavye ve Fare KM7321W**

Kullanım Kılavuzu

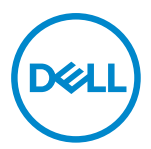

**Fare Modeli: MS5320W Klavye Modeli: KB7221W Düzenleyici Model: MS5320Wt/KB7221Wt**

## <span id="page-1-0"></span>**Notlar, Tedbirler ve Uyarılar**

- **NOT: NOT ifadesiyle verilen bilgiler, bilgisayarınızı daha iyi bir şekilde kullanmanıza yardımcı olacak önemli bilgileri gösterir.**
- **TEDBİR: TEDBİR ifadesi, talimatların izlenmemesi halinde donanım zararı ya da veri kaybına neden olabilecek bir duruma işaret eder.**
- **UYARI: UYARI ifadesi, maddi hasar, kişisel yaralanma veya ölüm olasılığını gösterir.**

**© 2021 Dell Inc. veya iştirakleri. Tüm hakları saklıdır.** Dell, EMC ve diğer ticari markalar, Dell Inc. veya iştiraklerinin ticari markalarıdır. Diğer ticari markalar, ilgili sahiplerinin ticari markası olabilir.

2021–01

Rev. A00

# İçindekiler

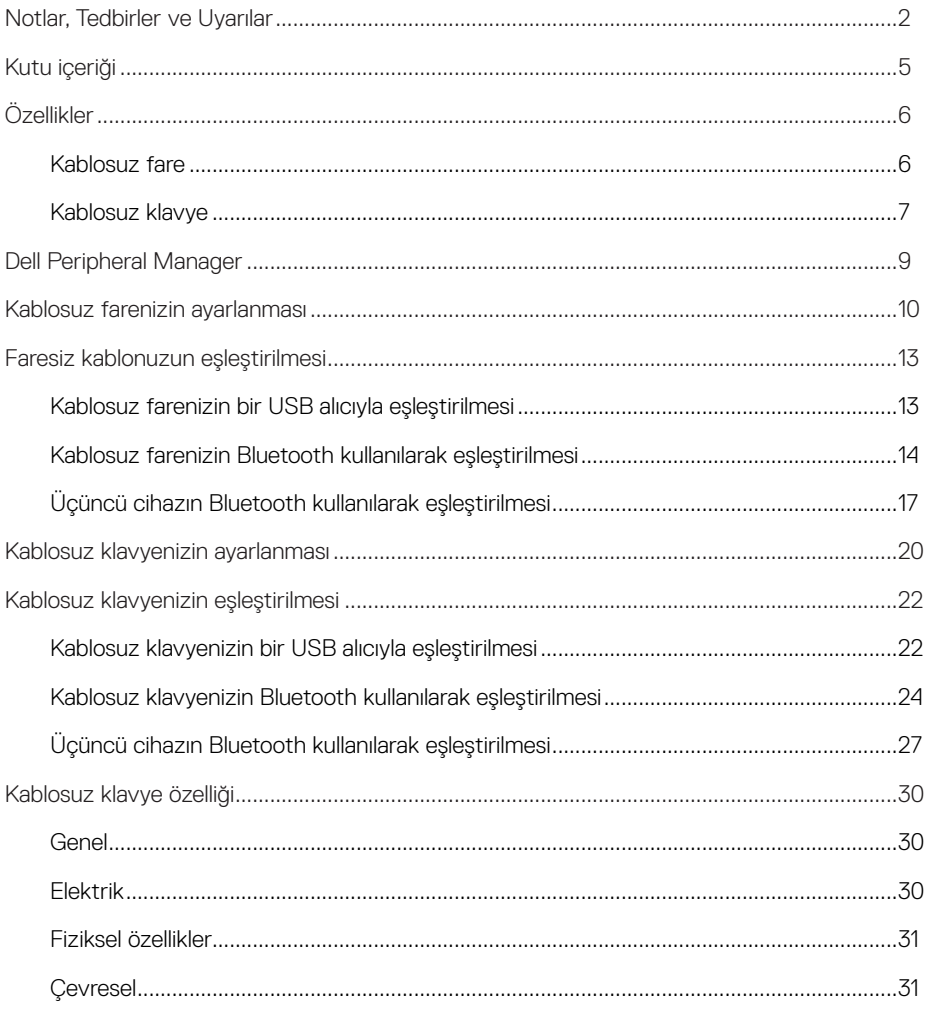

 $($ DELL

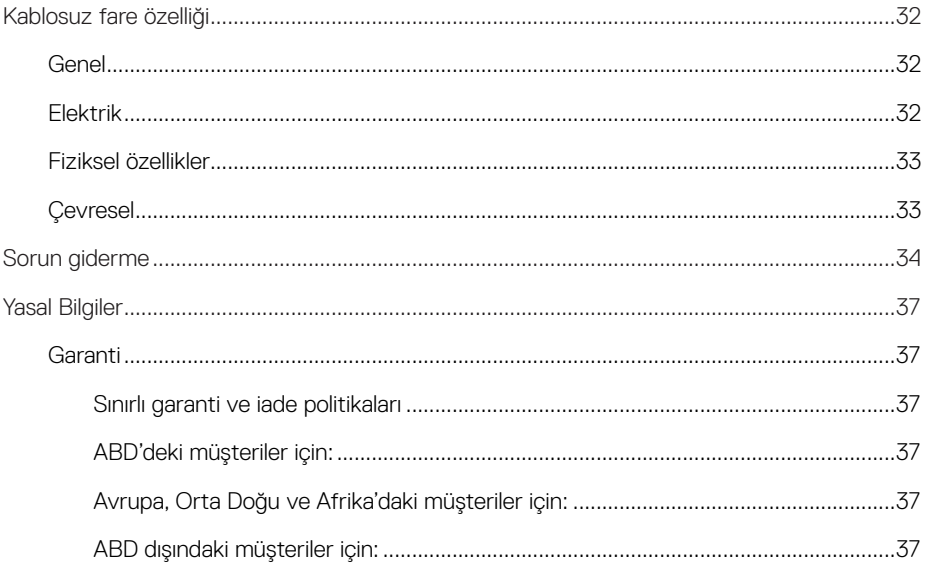

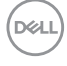

## <span id="page-4-0"></span>**Kutu içeriği**

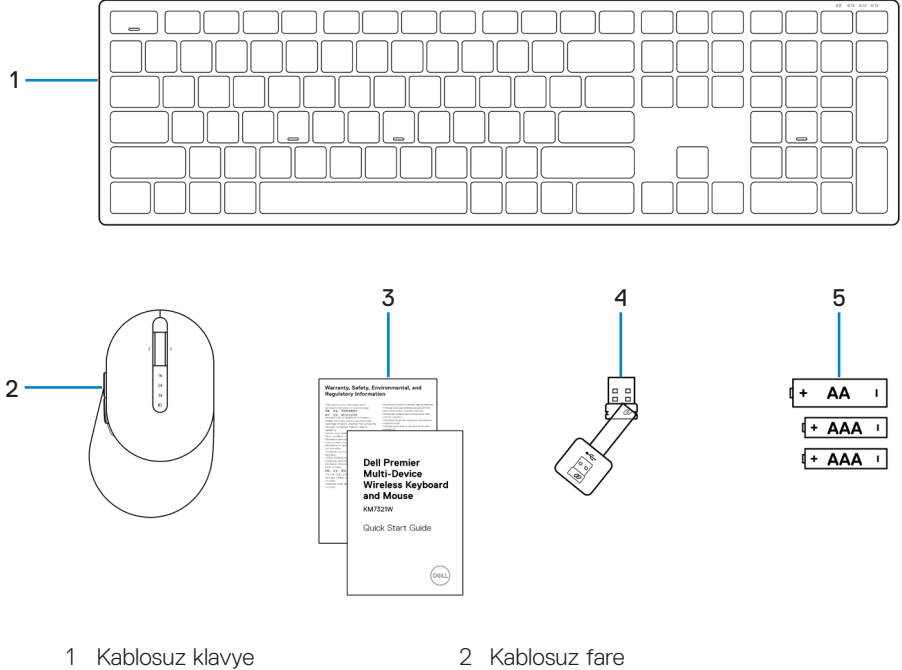

- 
- 5 Piller (AA tipi x1 ve AAA tipi x2)
- 
- 3 Belgeler 4 USB alıcı

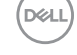

## <span id="page-5-0"></span>**Özellikler**

### **Kablosuz fare**

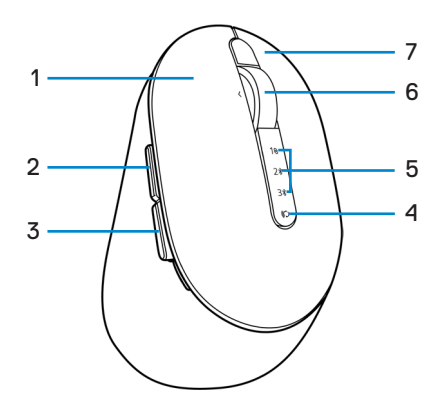

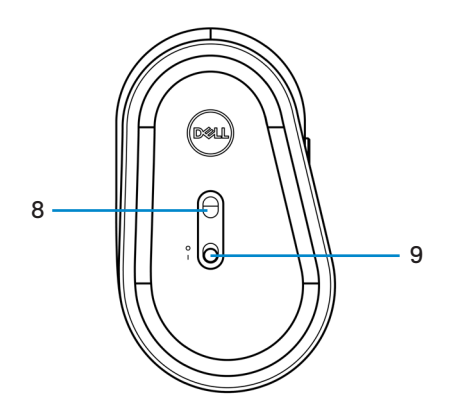

- 
- 
- 5 Bağlantı modu ışıkları 6 Kaydırma tekerleği
- 
- 9 Güç düğmesi
- 1 Sol düğmesi 2 İleri düğmesi
- 3 Geri düğmesi 4 Bağlantı modu düğmesi
	-
- 7 Sağ düğmesi 8 Optik sensör

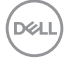

#### **6** │ **Özellikler**

#### <span id="page-6-0"></span>**Kablosuz klavye**

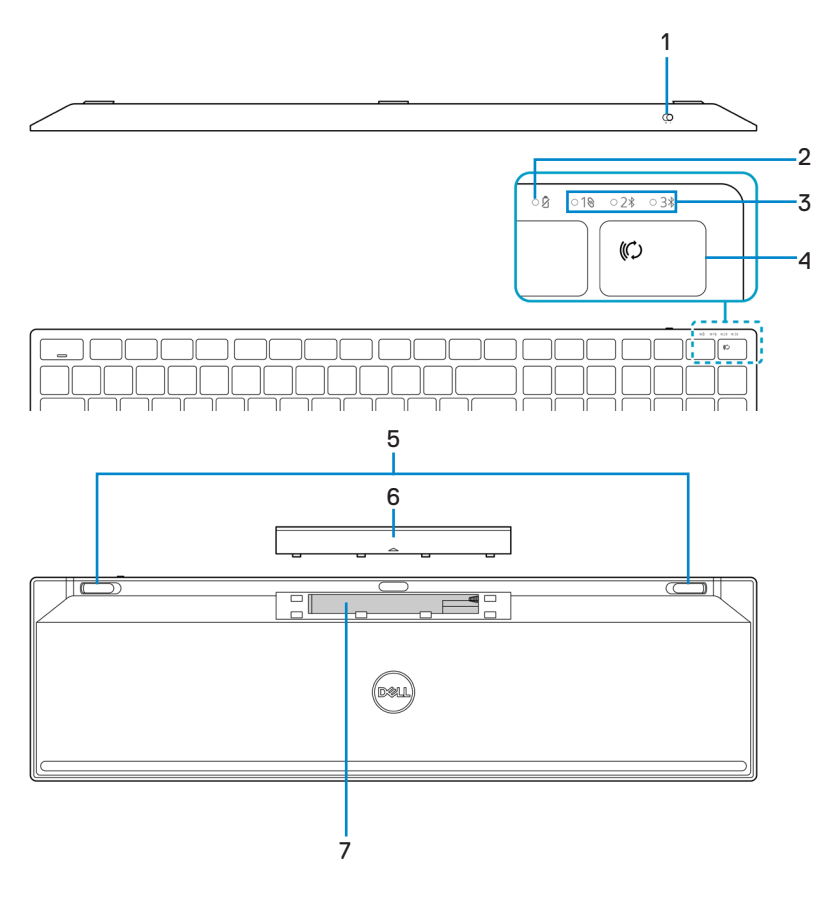

- 
- 
- 5 Klavye ayakları 6 Pil kapağı
- 7 PPID (Küçük Parça Kimliği) etiketi
- 1 Güç düğmesi 2 Pil durumu ışığı
- 3 Bağlantı modu ışıkları 1988 4 Bağlantı modu düğmesi
	-

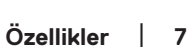

DELI

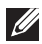

#### **NOT: Caps/Num kilidi LED Davranışı:**

Her iki kilit LED'i basıldığında 5 saniye boyunca "Açık" kalır ve ardından kullanıcı mevcut durumda yazmaya devam etse bile "Kapalı" olur. Kullanıcı Num Lock / Caps Lock tuşlarına tekrar basarsa LED tekrar 5 saniye boyunca "Açık" olur. Kullanıcının bilgisayarında Dell Peripheral Manager yüklüyse kilit durumu OSD'ye (Ekran Menüsü) de yansıtılacaktır.

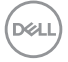

## <span id="page-8-0"></span>**Dell Peripheral Manager**

Dell Peripheral Manager yazılımı aşağıdakileri gerçekleştirebilmenizi sağlar:

- **•** Eylem sekmesi yoluyla cihazla programlanabilir düğmelere veya tuşlara program kısayollarının atanması.
- **•** Bilgi sekmesi aracılığıyla bellenim sürümü ve pil durumu gibi cihaz bilgilerinin görüntülenmesi.
- **•** Aygıtlarınızın bellenimlerinin en yeni sürüme yükseltilmesi.
- **•** İlave cihazların radyo frekansları (RF), USB alıcı aracılığıyla ya da Bluetooth ile doğrudan bilgisayarınızla eşleştirilmesi.

Daha fazla bilgi için, <https://www.dell.com/support> adresindeki *Dell Peripheral Manager Kullanım Kılavuzuna* başvurun.

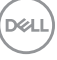

## <span id="page-9-0"></span>**Kablosuz farenizin ayarlanması**

1 Kablosuz fare kapağının yanındaki yuvayı bulun. Parmağınızın ucunu kullanarak kablosuz fare kapağını açın.

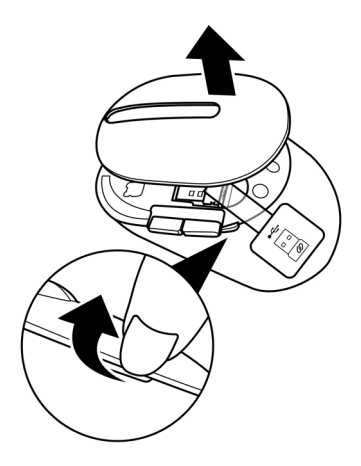

2 USB alıcıyı bölmesinden çıkarın.

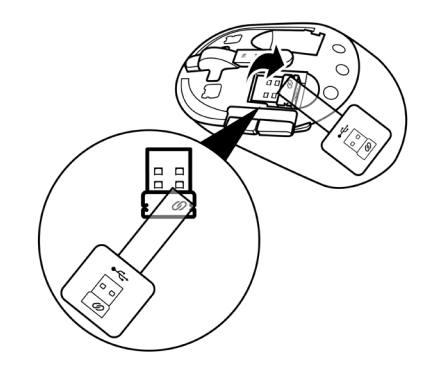

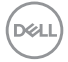

#### **10** │ **Kablosuz farenizin ayarlanması**

3 Pil bölmesine AA pili takın.

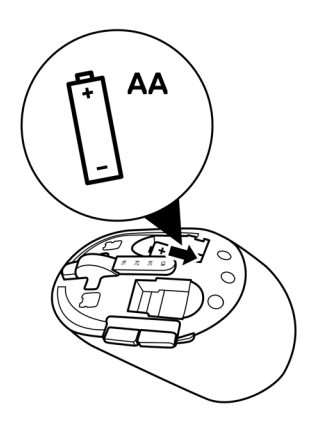

4 Kablosuz fare kapağını geri takın.

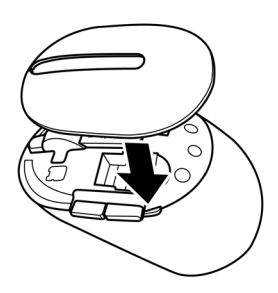

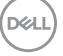

5 Kablosuz fareyi açmak için güç düğmesini aşağı kaydırın.

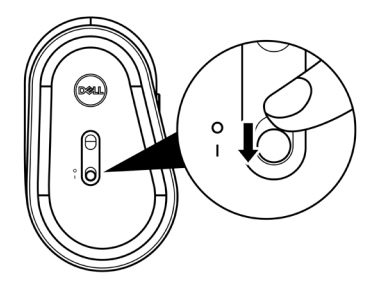

**NOT: Bilgisayarınız ile kablosuz fare arasındaki mesafenin en fazla on metre olduğundan emin olun.**

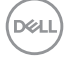

## <span id="page-12-0"></span>**Faresiz kablonuzun eşleştirilmesi**

Dell kablosuz fareniz, USB alıcı veya Bluetooth kullanılarak cihazlarla eşleştirilebilir. Dizüstü bilgisayar, masaüstü bilgisayar veya uyumlu mobil cihazlarla eşleştirme ve bunlar arasında geçiş yapabilirsiniz.

### **Kablosuz farenizin bir USB alıcıyla eşleştirilmesi**

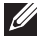

**NOT: Dell Universal eşleştirmesini kullanarak bir cihazı kablosuz farenize bağlayabilirsiniz.**

1 Bilgisayarınızdaki USB bağlantı noktasına Dell Universal USB alıcıyı bağlayın.

**NOT: Bilgisayarınız USB Tip A bağlantı noktasını desteklemiyorsa bir USB Tip C'den Tip A'ya adaptör (ayrı satılır) gereklidir.**

**NOT: RF (Radyo Frekansları) cihazı fabrikada önceden eşleştirilir.**

**Dizüstü Bilgisayar Masaüstü Bilgisayar**

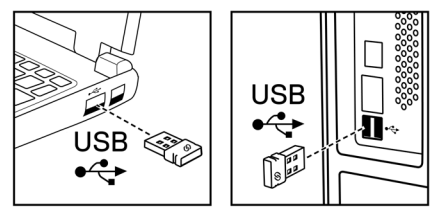

2 Dell Universal eşleştirmesini göstermek için kablosuz fare üzerindeki bağlantı modu ışığı (10) açık konuma gelir ve ardından kapatılır.

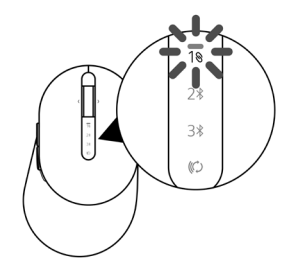

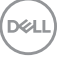

 **Faresiz kablonuzun eşleştirilmesi** │ **13**

<span id="page-13-0"></span>Kablosuz fare, bilgisayarınızla eşleştirilir.

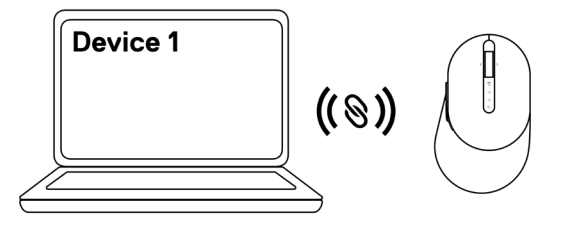

### **Kablosuz farenizin Bluetooth kullanılarak eşleştirilmesi**

**NOT: Bluetooth'u kullanarak en fazla iki cihazı kablosuz farenize bağlayabilirsiniz.**

- **NOT: Kablosuz farenizi Bluetooth kullanarak eşleştirmeden önce bilgisayarınızda etkin olmayan cihazların eşleştirmesini kaldırdığınızdan ve Dell bilgisayarınızdaki Bluetooth sürücüsünü son sürümle güncellediğinizden emin olun. Daha fazla bilgi için<https://www.dell.com/support> adresinde Sürücüler ve İndirmeler bölümüne bakın.**
- 1 İkinci Bluetooth bağlantısının seçildiğini gösteren bağlantı modu düğmesi ışığı (2% BLE-2; Bluetooth Düşük Enerji 2) yanana kadar farenizdeki bağlantı modu düğmesine birkaç kez basın.

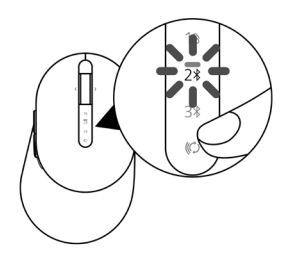

**DØJ I** 

2 Eşleştirmeyi başlatmak için bağlantı modu düğmesini 3 saniye boyunca basılı tutun. Bağlantı modu ışığı (2%), kablosuz farenizin eşleştirme modunda olduğunu gösterecek biçimde 3 defa yanıp söner.

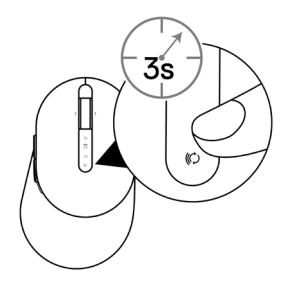

- 3 Kablosuz farenizi, Bluetooth özelliği etkinleştirilmiş Windows bilgisayar ile eşleştirin. Hızlı Eşleştirme:
	- a. Windows Arama kısmına Bluetooth yazın.
	- b. Bluetooth ve diğer cihaz ayarları öğesine tıklayın. Ayarlar penceresi görüntülenir.
	- c. "Hızlı Eşleştir'i kullanarak bağlamak için bildirimleri göster" kutusunun işaretlendiğinden emin olun.

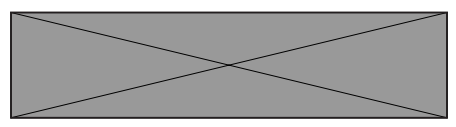

- d. Bluetooth'un açık olduğundan emin olun.
- e. Kablosuz farenizi bilgisayarınızın yakınına yerleştirin. Yeni Dell Fare bulundu penceresi görünür.
- f. Bağlan öğesine tıklayın ve eşleştirme işlemini hem kablosuz farenizde hem de bilgisayarınızda onaylayın.

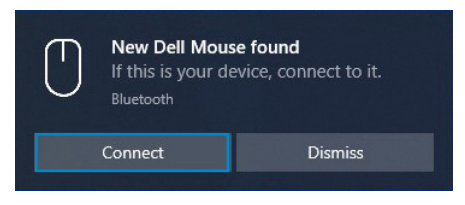

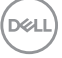

#### Cihaz Ekle:

- a. Windows Arama kısmına Bluetooth yazın.
- b. Bluetooth ve diğer cihaz ayarları öğesine tıklayın. Ayarlar penceresi görüntülenir.
- c. Bluetooth'un açık olduğundan emin olun.
- d. Bluetooth veya başka cihaz ekle > Bluetooth öğesine tıklayın.
- e. Mevcut cihazlar listesinden Dell Fare öğesine tıklayın.

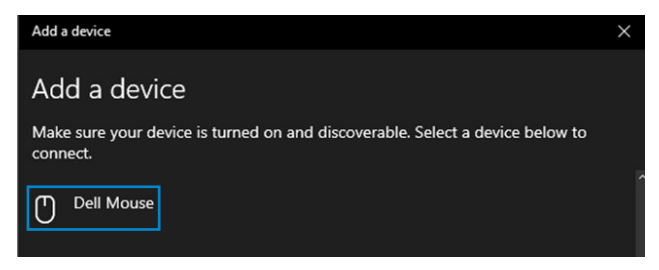

#### **NOT: Dell Fare listelenmediyse, kablosuz farenin eşleştirme modunun etkin olduğundan emin olun.**

4 Hem kablosuz farede hem de bilgisayarınızda eşleştirme sürecini onaylayın.

Bağlantı modu ışığı (2\*) eşleştirmeyi, teyit edecek şekilde birkaç saniye boyunca düz beyaz renkte yanar ve ardından ışık söner. Kablosuz fare ve bilgisayar eşleştirmesi tamamlandığında, Bluetooth etkin hale gelince ve her iki cihaz da Bluetooth menzilindeyken kablosuz fare bilgisayara otomatik olarak bağlanır.

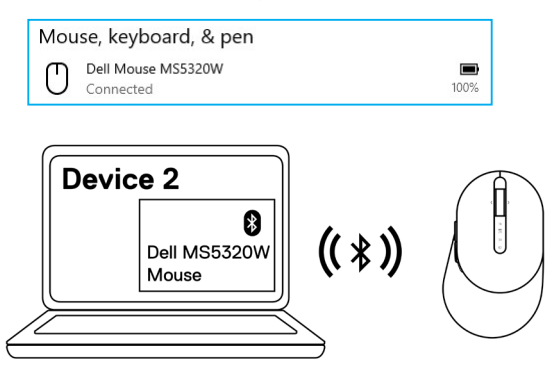

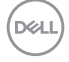

#### **16** │ **Faresiz kablonuzun eşleştirilmesi**

### <span id="page-16-0"></span>**Üçüncü cihazın Bluetooth kullanılarak eşleştirilmesi**

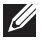

**NOT: Bluetooth'u kullanarak üçüncü bir cihazı kablosuz farenize bağlayabilirsiniz.**

- **NOT: Kablosuz farenizi Bluetooth kullanarak eşleştirmeden önce bilgisayarınızda etkin olmayan cihazların eşleştirmesini kaldırdığınızdan ve Dell bilgisayarınızdaki Bluetooth sürücüsünü son sürümle güncellediğinizden emin olun. Daha fazla bilgi için<https://www.dell.com/support> adresinde Sürücüler ve İndirmeler bölümüne bakın.**
- 1 Üçüncü Bluetooth bağlantısının seçildiğini gösteren bağlantı modu düğmesi ışığı ( BLE-3; Bluetooth Düşük Enerji 3) yanana kadar farenizdeki bağlantı modu düğmesine birkaç kez basın.

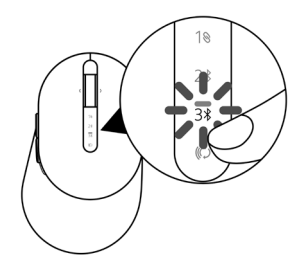

2 Eşleştirmeyi başlatmak için bağlantı modu düğmesini 3 saniye boyunca basılı tutun. Bağlantı modu ışığı (3%), kablosuz farenizin eşleştirme modunda olduğunu gösterecek biçimde 3 defa yanıp söner.

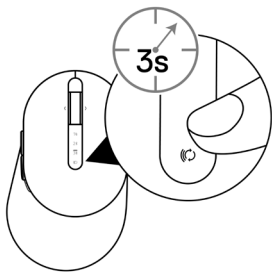

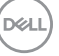

3 Kablosuz farenizi, Bluetooth özelliği etkinleştirilmiş bilgisayar ile eşleştirin.

#### Hızlı Eşleştirme:

- a. Windows Arama kısmına Bluetooth yazın.
- b. Bluetooth ve diğer cihaz ayarları öğesine tıklayın. Ayarlar penceresi görüntülenir.
- c. "Hızlı Eşleştir'i kullanarak bağlamak için bildirimleri göster" kutusunun işaretlendiğinden emin olun.

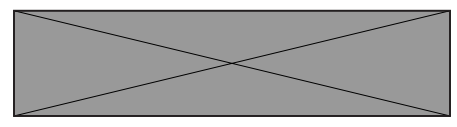

- d. Bluetooth'un açık olduğundan emin olun.
- e. Kablosuz farenizi bilgisayarınızın yakınına yerleştirin. Yeni Dell Fare bulundu penceresi görünür.
- f. Bağlan öğesine tıklayın ve eşleştirme işlemini hem kablosuz farenizde hem de bilgisayarınızda onaylayın.

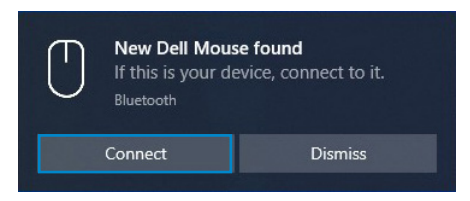

#### Cihaz Ekle:

- a. Windows Arama kısmına Bluetooth yazın.
- b. Bluetooth ve diğer cihaz ayarları öğesine tıklayın. Ayarlar penceresi görüntülenir.
- c. Bluetooth'un açık olduğundan emin olun.
- d. Bluetooth veya başka cihaz ekle > Bluetooth öğesine tıklayın.
- e. Mevcut cihazlar listesinden Dell Fare öğesine tıklayın.

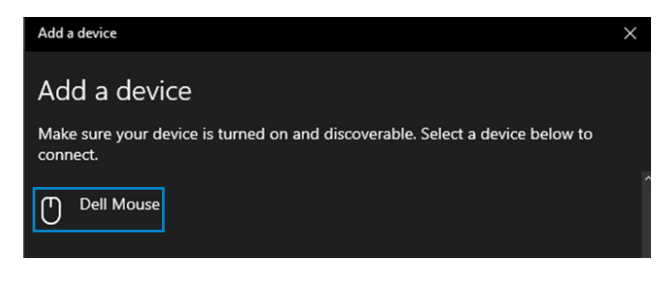

#### **NOT: Dell Fare listelenmediyse, kablosuz farenin eşleştirme modunun etkin olduğundan emin olun.**

4 Hem kablosuz farede hem de bilgisayarınızda eşleştirme sürecini onaylayın.

Bağlantı modu ışığı (3\*) eşleştirmeyi, teyit edecek şekilde birkaç saniye boyunca düz beyaz renkte yanar ve ardından ışık söner. Kablosuz fare ve bilgisayar eşleştirmesi tamamlandığında, Bluetooth etkin hale gelince ve her iki cihaz da Bluetooth menzilindeyken kablosuz fare bilgisayara otomatik olarak bağlanır.

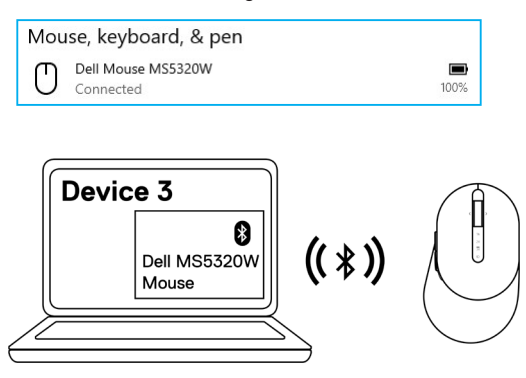

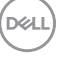

## <span id="page-19-0"></span>**Kablosuz klavyenizin ayarlanması**

1 Pil kapağını çıkarın.

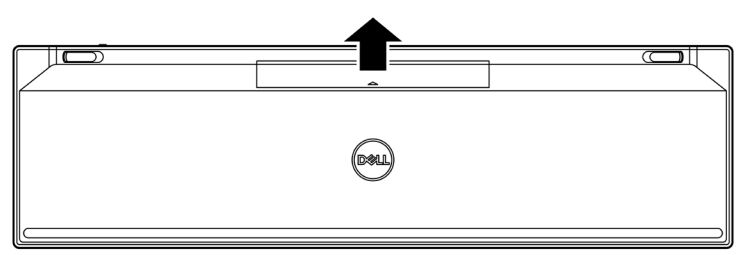

2 Pil bölmesine AAA pilleri takın.

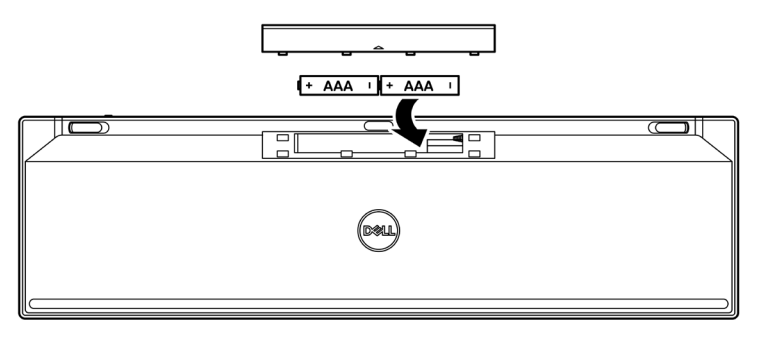

3 Pil kapağını geri takın.

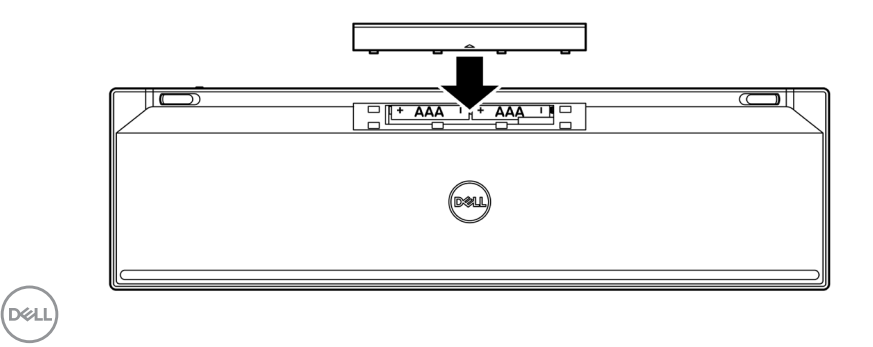

#### **20** │ **Kablosuz klavyenizin ayarlanması**

4 Kablosuz klavyeyi açmak için güç düğmesini sağa kaydırın.

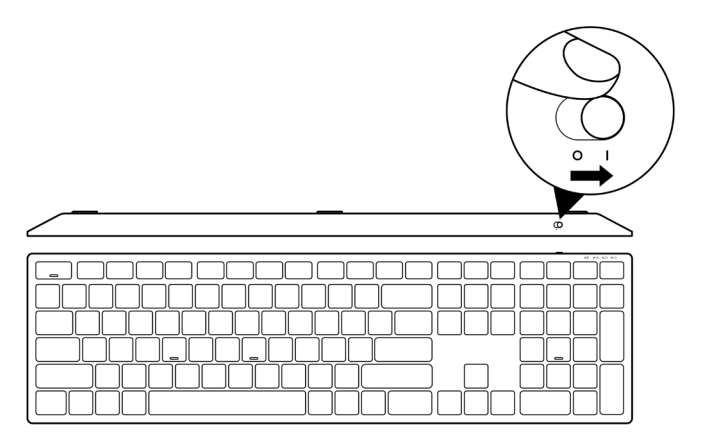

**NOT: Bilgisayarınız ile kablosuz klavye arasındaki mesafenin en fazla on metre olduğundan emin olun.**

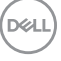

## <span id="page-21-0"></span>**Kablosuz klavyenizin eşleştirilmesi**

Dell kablosuz klavyeniz, USB alıcı veya Bluetooth kullanılarak cihazlarla eşleştirilebilir. Dizüstü bilgisayar, masaüstü bilgisayar veya uyumlu mobil cihazlarla eşleştirme ve bunlar arasında geçiş yapabilirsiniz.

## **Kablosuz klavyenizin bir USB alıcıyla eşleştirilmesi**

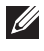

**NOT: Dell Universal eşleştirmesini kullanarak bir cihazı kablosuz klavyenize bağlayabilirsiniz.**

1 Bilgisayarınızdaki USB bağlantı noktasına Dell Universal USB alıcıyı bağlayın.

**NOT: Bilgisayarınız USB Tip A bağlantı noktasını desteklemiyorsa bir USB Tip C'den Tip A'ya adaptör (ayrı satılır) gereklidir.**

**NOT: RF cihazı fabrikada önceden eşleştirilir.**

#### **Dizüstü Bilgisayar Masaüstü Bilgisayar**

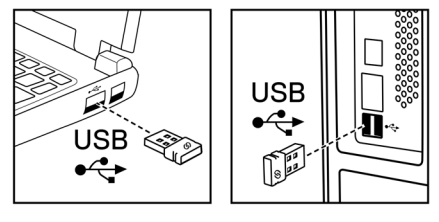

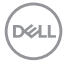

2 Kablosuz klavyedeki bağlantı modu ışığı (10) varsayılan olarak Dell Universal Eşleştirmesine ayarlıdır.

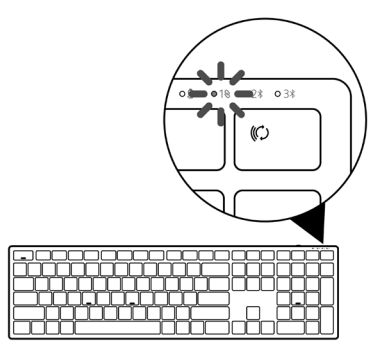

3 Kablosuz klavye USB cihazınızla eşleştirilir.

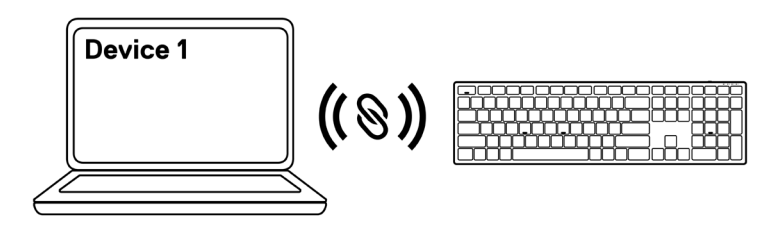

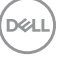

#### <span id="page-23-0"></span>**Kablosuz klavyenizin Bluetooth kullanılarak eşleştirilmesi**

**NOT: Bluetooth'u kullanarak en fazla iki cihazı kablosuz klavyenize bağlayabilirsiniz.**

- **NOT: Kablosuz klavyenizi Bluetooth kullanarak eşleştirmeden önce bilgisayarınızda etkin olmayan cihazların eşleştirmesini kaldırdığınızdan ve Dell bilgisayarınızdaki Bluetooth sürücüsünü son sürümle güncellediğinizden emin olun. Daha fazla bilgi için<https://www.dell.com/support> adresinde Sürücüler ve İndirmeler bölümüne bakın.**
- 1 İkinci Bluetooth bağlantısının seçildiğini gösteren bağlantı modu düğmesi ışığı (2% BLE-2) yanana kadar klavyenizdeki bağlantı modu düğmesine birkaç kez basın.

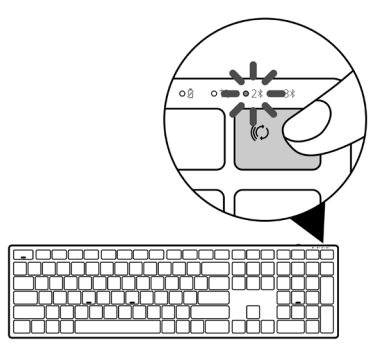

2 Eşleştirmeyi başlatmak için bağlantı modu düğmesini 3 saniye boyunca basılı tutun. Bağlantı modu ışığı (2%), kablosuz klavyenizin eşleştirme modunda olduğunu gösterecek biçimde 3 defa yanıp söner.

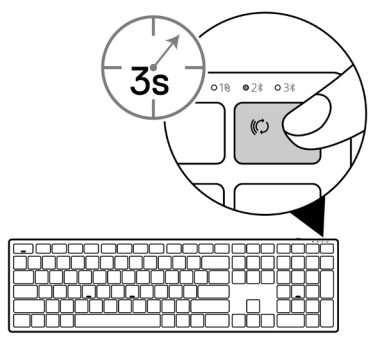

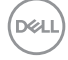

#### **24** │ **Kablosuz klavyenizin eşleştirilmesi**

3 Kablosuz klavyenizi, Bluetooth özelliği etkinleştirilmiş bilgisayar ile eşleştirin.

#### Hızlı Eşleştirme:

- a. Windows Arama kısmına Bluetooth yazın.
- b. Bluetooth ve diğer cihaz ayarları öğesine tıklayın. Ayarlar penceresi görüntülenir.
- c. "Hızlı Eşleştir'i kullanarak bağlamak için bildirimleri göster" kutusunun işaretlendiğinden emin olun.

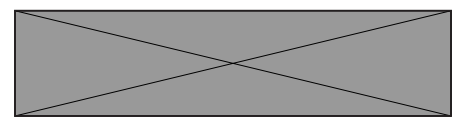

- d. Bluetooth'un açık olduğundan emin olun.
- e. Kablosuz klavyenizi bilgisayarınızın yakınına yerleştirin. Yeni Dell Klavye bulundu penceresi görünür.
- f. Bağlan öğesine tıklayın ve eşleştirme işlemini hem kablosuz klavyenizde hem de bilgisayarınızdaonaylayın.

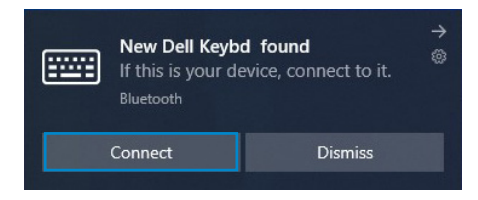

#### Cihaz Ekle:

- a. Windows Arama kısmına Bluetooth yazın.
- b. Bluetooth ve diğer cihaz ayarları öğesine tıklayın. Ayarlar penceresi görüntülenir.
- c. Bluetooth'un açık olduğundan emin olun.
- d. Bluetooth veya başka cihaz ekle > Bluetooth öğesine tıklayın.
- e. Mevcut cihazlar listesinden Dell Klavye öğesine tıklayın.

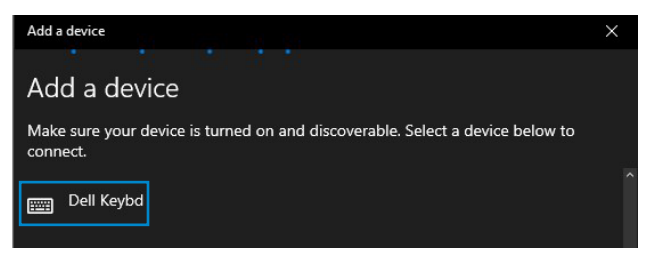

#### **NOT: Dell Klavye listelenmediyse, kablosuz klavyenin eşleştirme modunun etkin olduğundan emin olun.**

4 Hem kablosuz klavyede hem de bilgisayarınızda eşleştirme sürecini onaylayın.

Bağlantı modu ışığı (2\*) eşleştirmeyi teyit edecek şekilde birkaç saniye boyunca düz beyaz renkte yanar ve ardından ışık söner. Kablosuz klavye ve bilgisayar eşleştirmesi tamamlandığında, Bluetooth etkin hale gelince ve her iki cihaz da Bluetooth menzilindeyken kablosuz klavye bilgisayara otomatik olarak bağlanır.

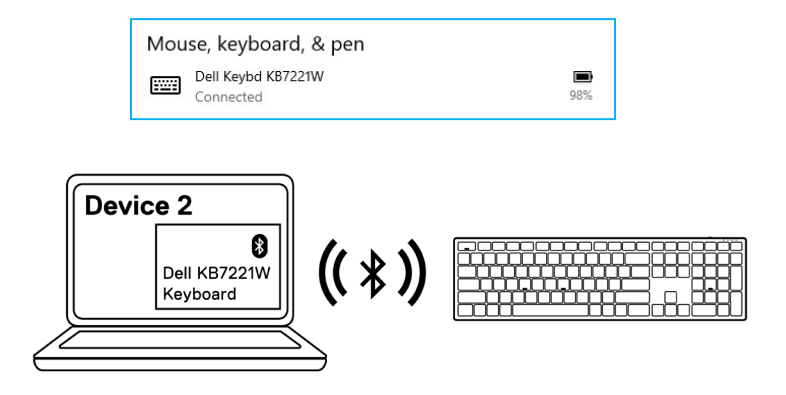

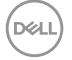

### <span id="page-26-0"></span>**Üçüncü cihazın Bluetooth kullanılarak eşleştirilmesi**

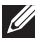

**NOT: Bluetooth'u kullanarak üçüncü bir cihazı kablosuz klavyenize bağlayabilirsiniz.**

- **NOT: Kablosuz klavyenizi Bluetooth kullanarak eşleştirmeden önce bilgisayarınızda etkin olmayan cihazların eşleştirmesini kaldırdığınızdan ve Dell bilgisayarınızdaki Bluetooth sürücüsünü son sürümle güncellediğinizden emin olun. Daha fazla bilgi için<https://www.dell.com/support> adresinde Sürücüler ve İndirmeler bölümüne bakın.**
- 1 Üçüncü Bluetooth bağlantısının seçildiğini gösteren bağlantı modu düğmesi ışığı ( BLE-3) yanana kadar klavyenizdeki bağlantı modu düğmesine birkaç kez basın.

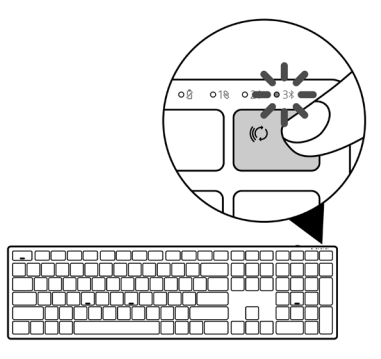

2 Eşleştirmeyi başlatmak için bağlantı modu düğmesini 3 saniye boyunca basılı tutun.

Bağlantı modu ışığı (3%), kablosuz klavyenizin eşleştirme modunda olduğunu gösterecek biçimde 3 defa yanıp söner.

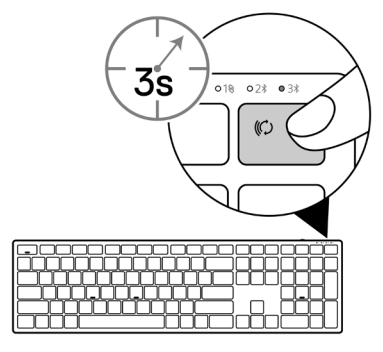

 **Kablosuz klavyenizin eşleştirilmesi** │ **27**

3 Kablosuz klavyenizi, Bluetooth özelliği etkinleştirilmiş bilgisayar ile eşleştirin.

#### Hızlı Eşleştirme:

- a. Windows Arama kısmına Bluetooth yazın.
- b. Bluetooth ve diğer cihaz ayarları öğesine tıklayın. Ayarlar penceresi görüntülenir.
- c. "Hızlı Eşleştir'i kullanarak bağlamak için bildirimleri göster" kutusunun işaretlendiğinden emin olun.

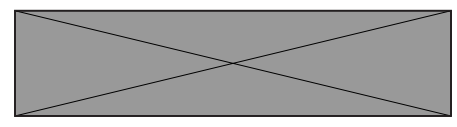

- d. Bluetooth'un açık olduğundan emin olun.
- e. Kablosuz klavyenizi bilgisayarınızın yakınına yerleştirin. Yeni Dell Klavye bulundu penceresi görünür.
- f. Bağlan öğesine tıklayın ve eşleştirme işlemini hem kablosuz klavyenizde hem de bilgisayarınızdaonaylayın.

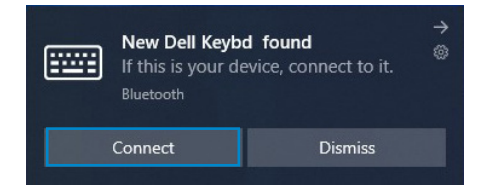

#### Cihaz Ekle:

- a. Windows Arama kısmına **Bluetooth** yazın.
- b. Bluetooth ve diğer cihaz ayarları öğesine tıklayın. Ayarlar penceresi görüntülenir.
- c. Bluetooth'un açık olduğundan emin olun.
- d. Bluetooth veya başka cihaz ekle > Bluetooth öğesine tıklayın.
- e. Mevcut cihazlar listesinden Dell Klavye öğesine tıklayın.

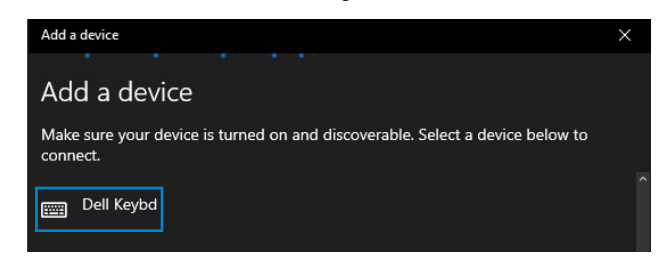

#### **NOT: Dell Klavye listelenmediyse, kablosuz klavyenin eşleştirme modunun etkin olduğundan emin olun.**

4 Hem kablosuz klavyede hem de bilgisayarınızda eşleştirme sürecini onaylayın.

Bağlantı modu ışığı (3\*) eşleştirmeyi teyit edecek şekilde birkaç saniye boyunca düz beyaz renkte yanar ve ardından ışık söner. Kablosuz klavye ve bilgisayar eşleştirmesi tamamlandığında, Bluetooth etkin hale gelince ve her iki cihaz da Bluetooth menzilindeyken kablosuz klavye bilgisayara otomatik olarak bağlanır.

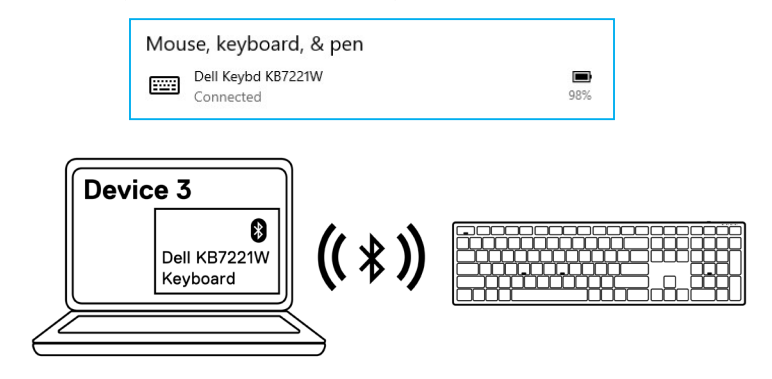

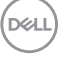

## <span id="page-29-0"></span>**Kablosuz klavye özelliği**

### **Genel**

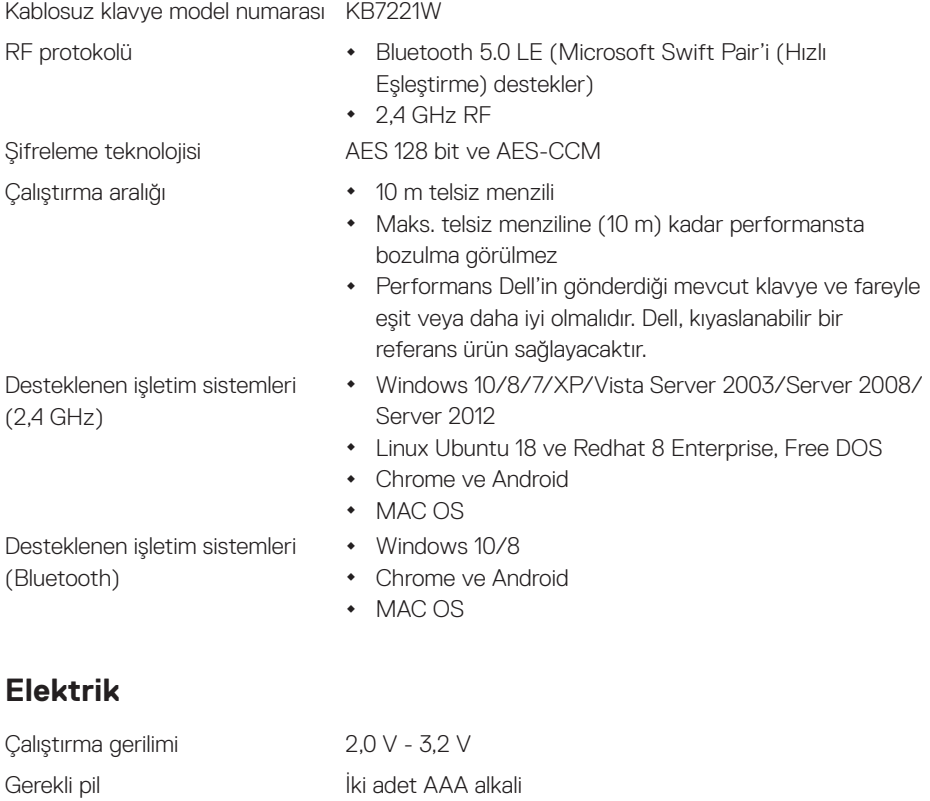

Telsiz iletimi Çift yönlü iletişim İletim aralığı **10 m'ye kadar** 

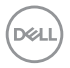

## <span id="page-30-0"></span>**Fiziksel özellikler**

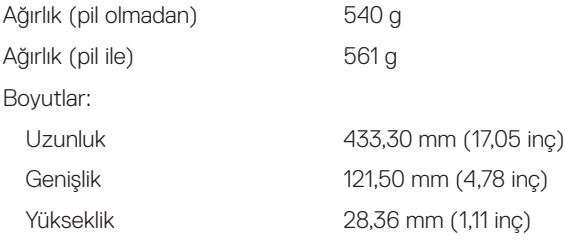

## **Çevresel**

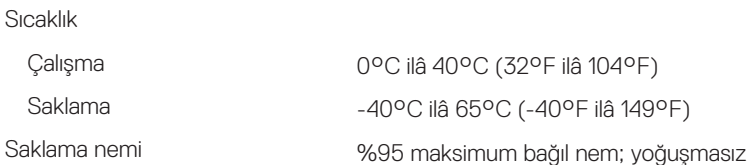

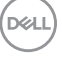

## <span id="page-31-0"></span>**Genel**

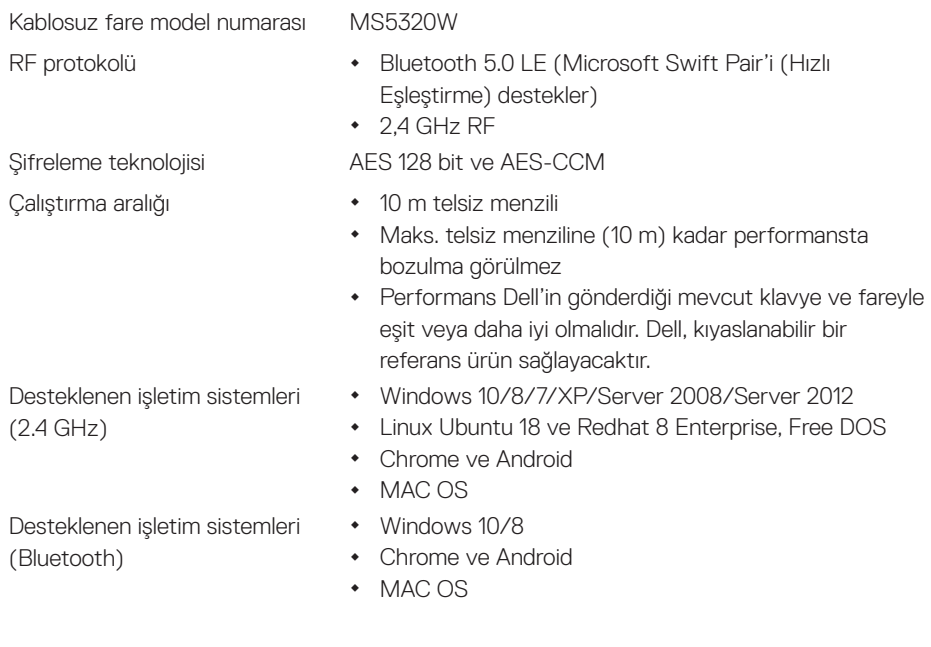

## **Elektrik**

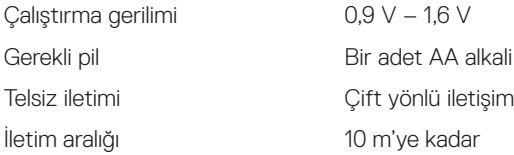

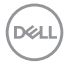

## <span id="page-32-0"></span>**Fiziksel özellikler**

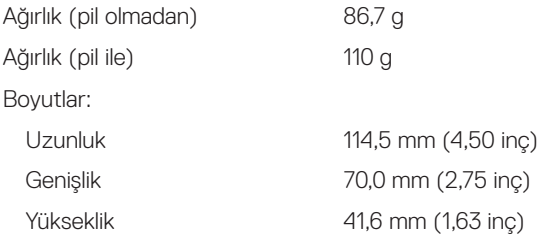

## **Çevresel**

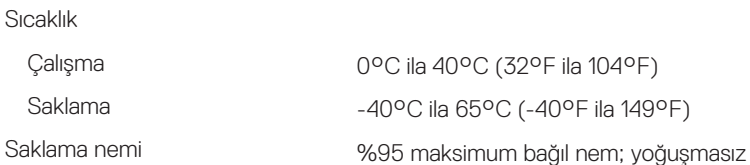

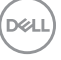

## <span id="page-33-0"></span>**Sorun giderme**

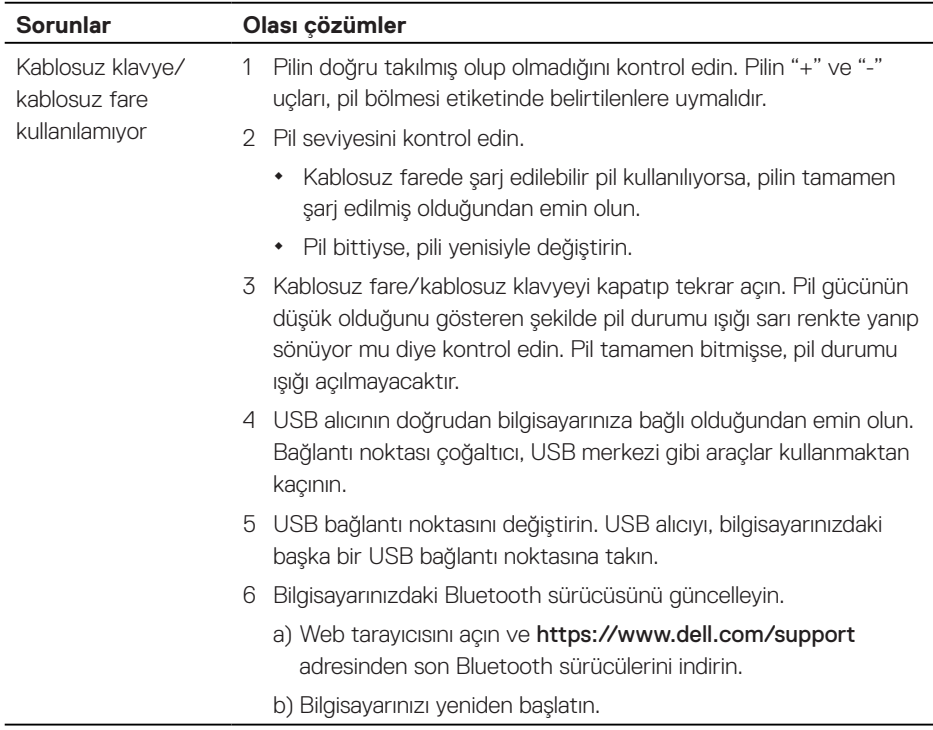

(dell

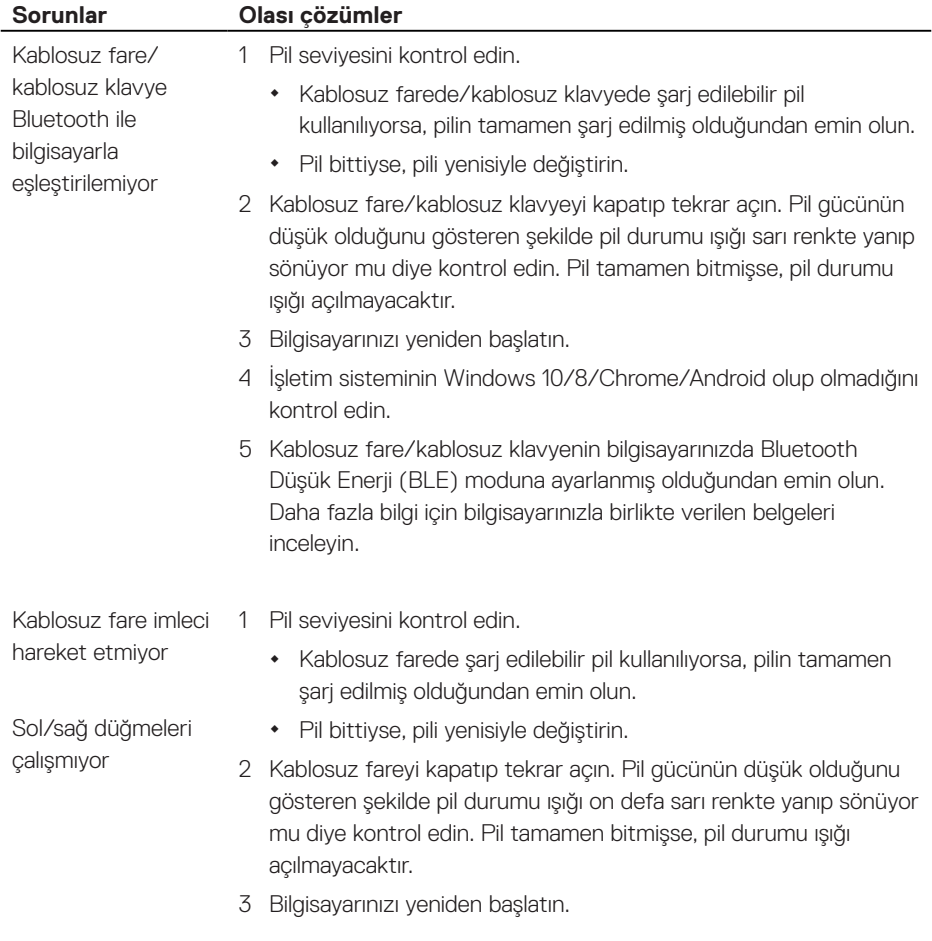

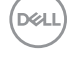

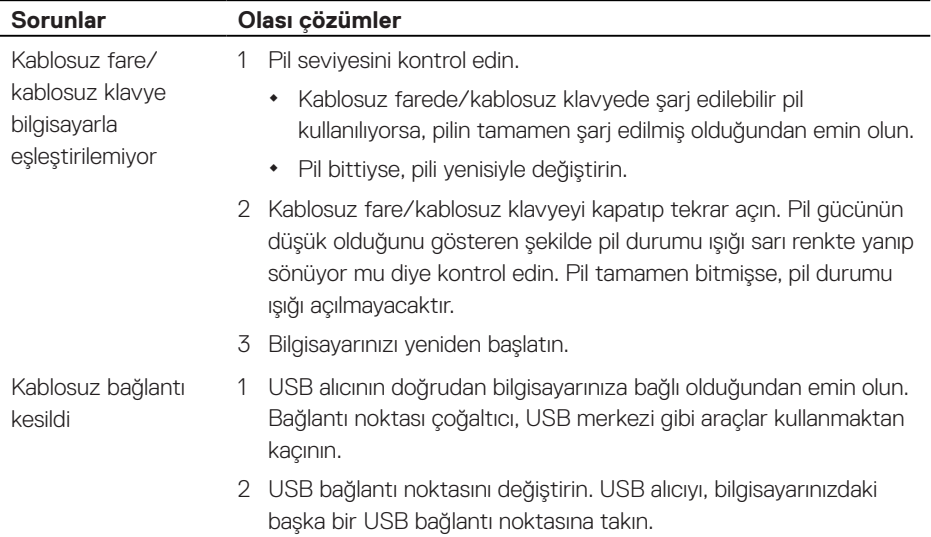

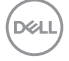

## <span id="page-36-0"></span>**Yasal Bilgiler**

### **Garanti**

### **Sınırlı garanti ve iade politikaları**

Dell markalı ürünler, üç yıllık sınırlı donanım garantisi ile sunulur. Dell sistemi ile birlikte satın alınmaları halinde sistemin garantisini izleyeceklerdir.

### **ABD'deki müşteriler için:**

Bu satın alım işlemi ve bu ürünü kullanımınız, **[Dell.com/terms](https://www.dell.com/terms)** adresinde bulabileceğiniz Dell son kullanıcı anlaşmasına tabidir. Bu belge, bağlayıcı bir tahkim şartı içermektedir.

### **Avrupa, Orta Doğu ve Afrika'daki müşteriler için:**

Satılan ve kullanılan Dell ürünleri yürürlükteki ulusal tüketici yasal haklarına, kabul ettiğiniz perakende satış anlaşmasının koşullarına (siz ve perakende için geçerli olacaktır) ve Dell'in son kullanıcı sözleşme koşullarına tabidir.

Dell ayrıca ilave bir donanım garantisi sunabilir; Dell son kullanıcı sözleşmesi ve garanti koşulları [Dell.com/terms](https://www.dell.com/terms) adresinde, "giriş" sayfasının en altındaki listeden ülke seçilerek ve ardından son kullanıcı koşulları için "şartlar ve hükümler" bağlantısına veya garanti koşulları için "destek" bağlantısına tıklanarak incelenebilir.

### **ABD dışındaki müşteriler için:**

Satılan ve kullanılan Dell ürünleri yürürlükteki ulusal tüketici yasal haklarına, kabul ettiğiniz perakende satış anlaşmasının koşullarına (siz ve perakende için geçerli olacaktır) ve Dell'in garanti koşullarına tabidir. Dell ayrıca ilave bir donanım garantisi sunabilir; Dell'in garanti koşulları [Dell.com](https://www.dell.com) adresinde, "giriş" sayfasının en altındaki listeden ülke seçilerek ve garanti koşulları için "şartlar ve hükümler" bağlantısına veya "destek" bağlantısına tıklanarak incelenebilir.

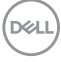